#### **Title:**Position to Job Relationship\_Create and Maintain **Processes :**Plan the Organization **Sub-Processes :**Plan the Org: Position Formation

HRMS Training Documents

## Position to Job Relationship\_Create and Maintain **PO13**

## **Change History**

Update the following table as necessary when this document is changed:

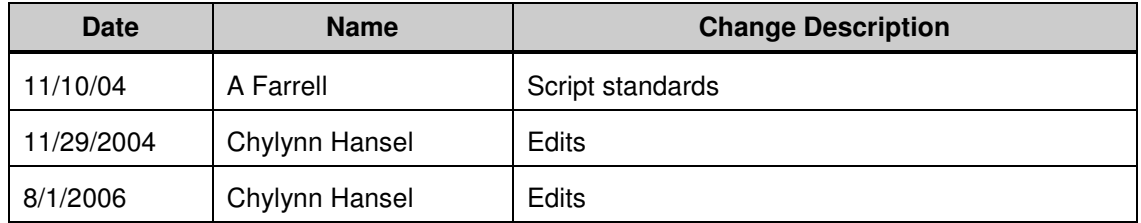

State of Washington HRMS

#### **Purpose**

Use this procedure to create or maintain a relationship between a Position and a Job.

#### **Trigger**

Perform this procedure when a new Position needs to be related to a Job or when an existing Position needs to be related to a different Job.

#### **Prerequisites**

The Job must exist in HRMS.

#### **Menu Path**

• Human Resources  $\rightarrow$  Organizational Management  $\rightarrow$  Expert Mode  $\rightarrow$  Position

#### **Transaction Code**

**PO13** 

#### **Helpful Hints**

The Organizational Management Processor will use this to create or maintain the Position to Job relationship.

The system may display three types of messages at various points in the process. The messages you see may differ from those shown on screen shots in this procedure. The types of messages and responses are shown below:

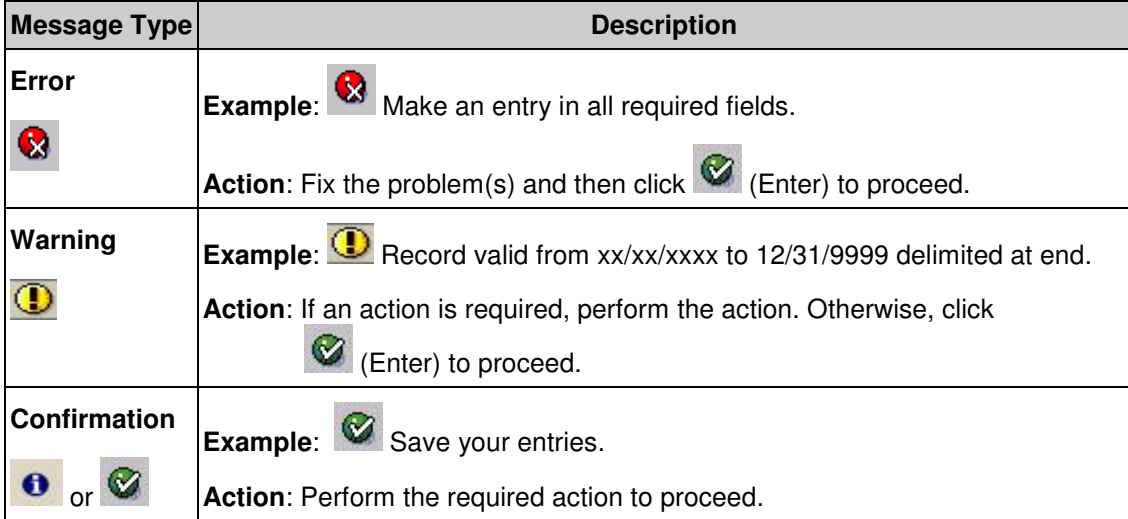

## **Procedure**

**1.** You have started the transaction using the above menu path or transaction code **PO13**.

## **Maintain Position**

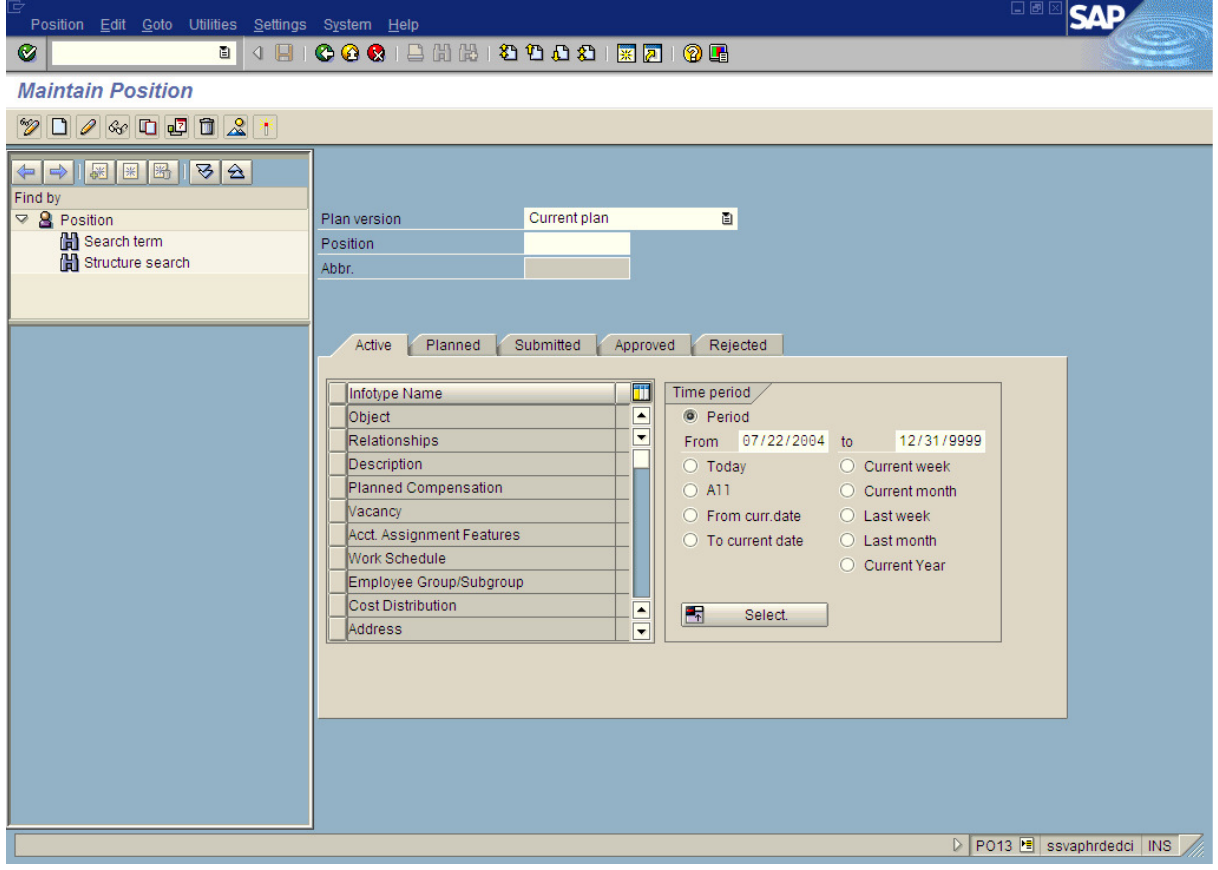

**2.** As required, complete/review the following fields:

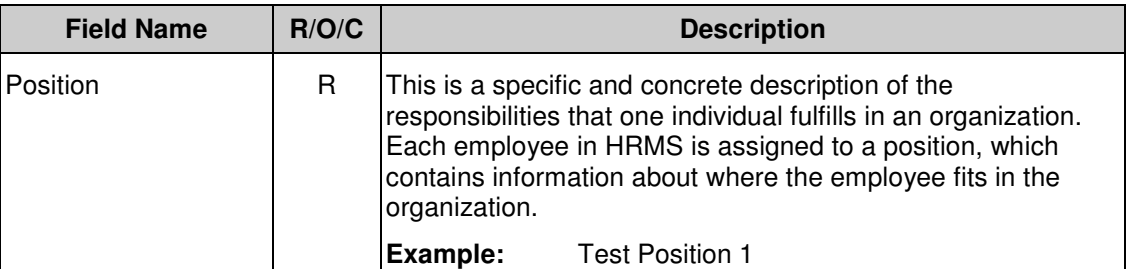

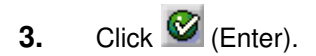

State of Washington HRMS

#### **Title:**Position to Job Relationship\_Create and Maintain **Processes :**Plan the Organization **Sub-Processes :**Plan the Org: Position Formation

HRMS Training Documents

4. Click **Relationships** 

## **5.** Perform one of the following:

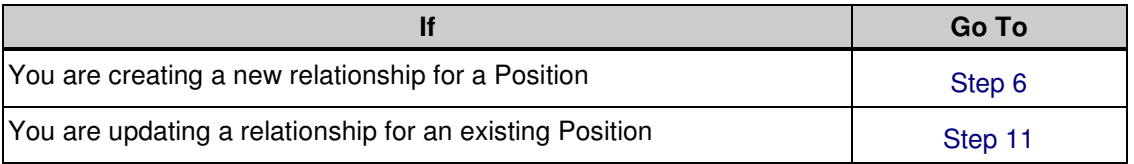

# **6.** Click **D** (Create).

# **Create Relationships**

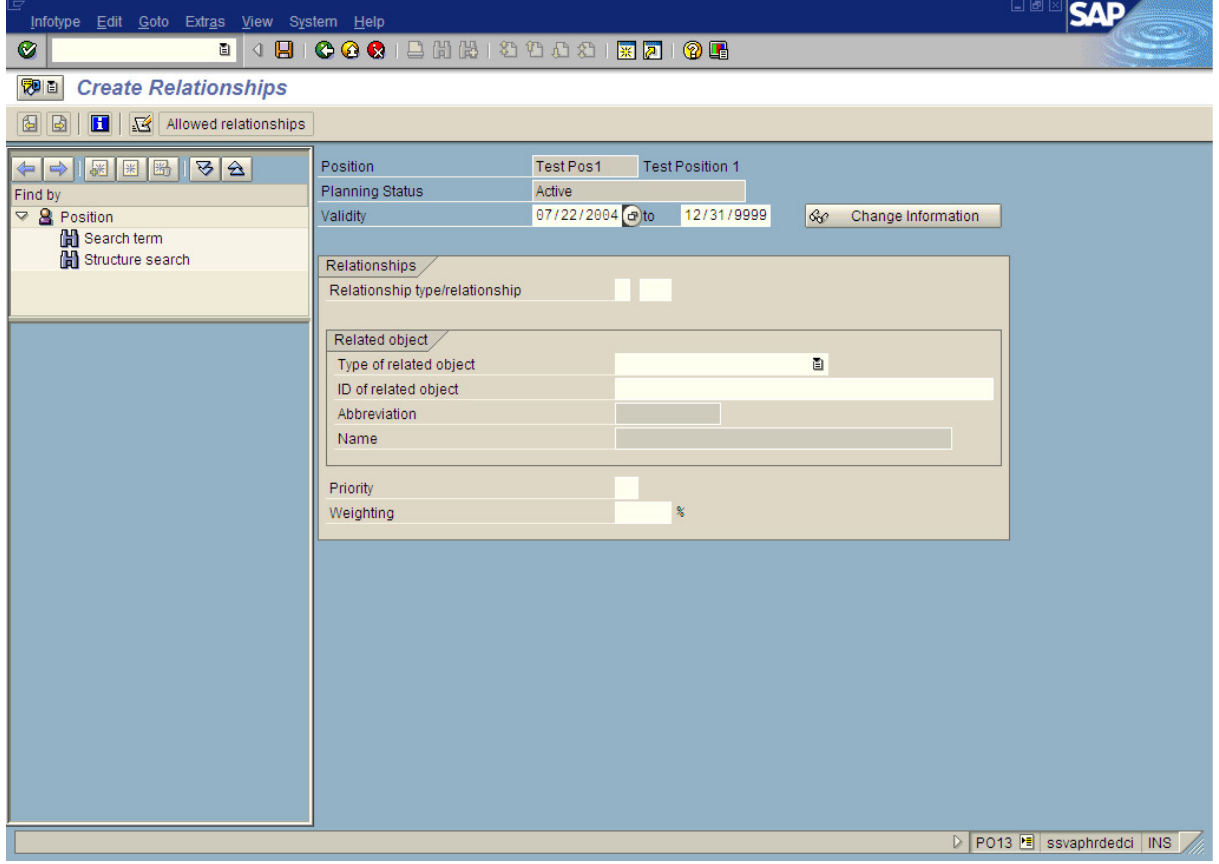

**7.** As required, complete/review the following fields:

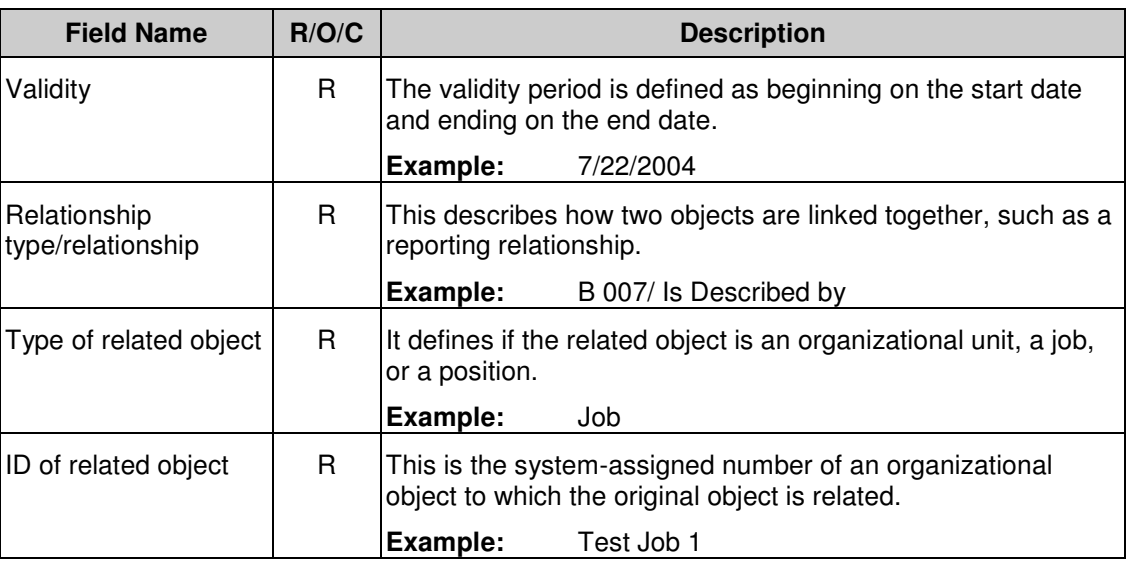

## **Create Relationships**

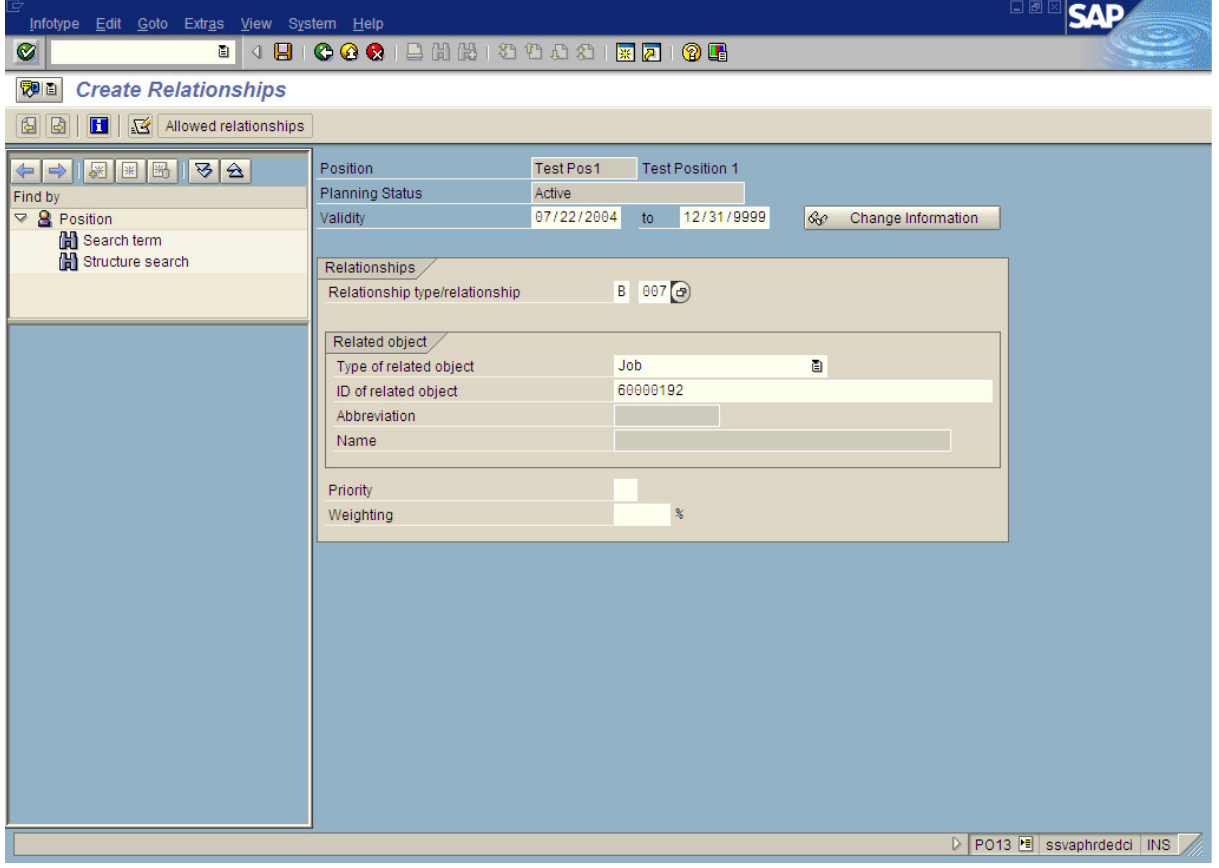

State of Washington HRMS

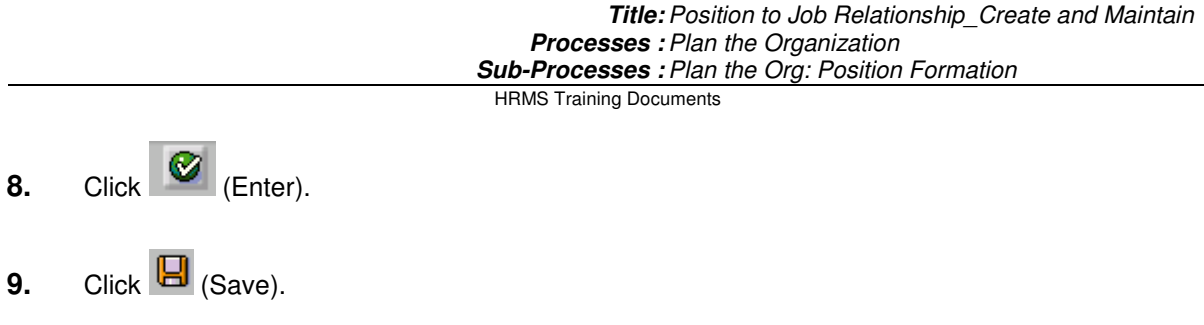

- **10.** You have completed this task.
- **11.** Click  $\boxed{\Box}$  (Copy).

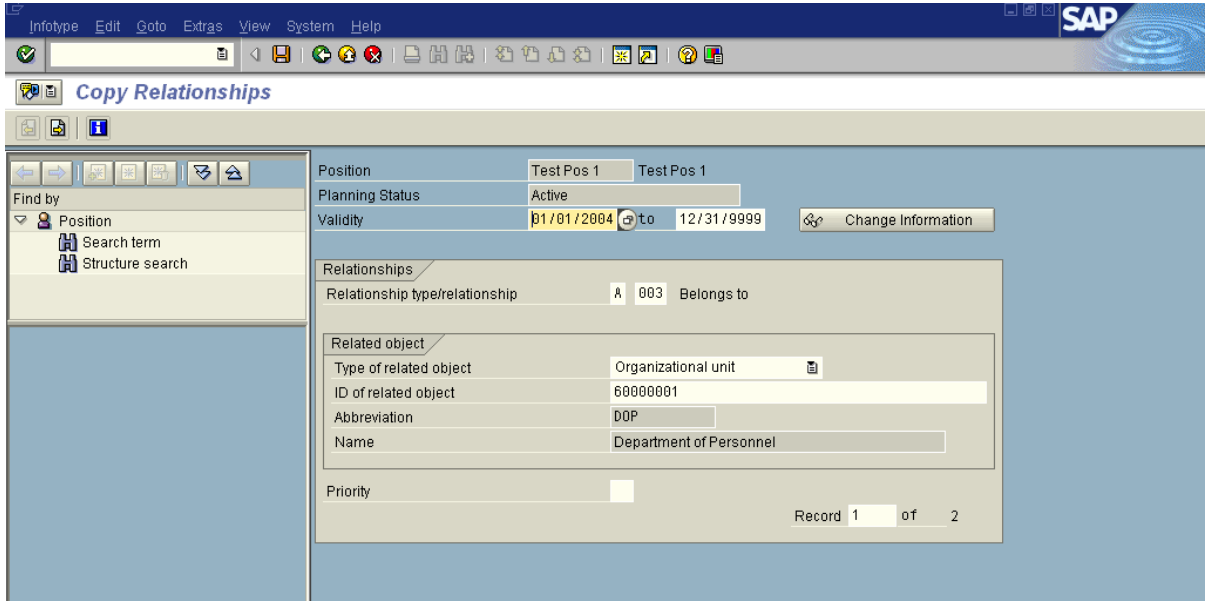

12. Click **b** until you reach the Job relationship.

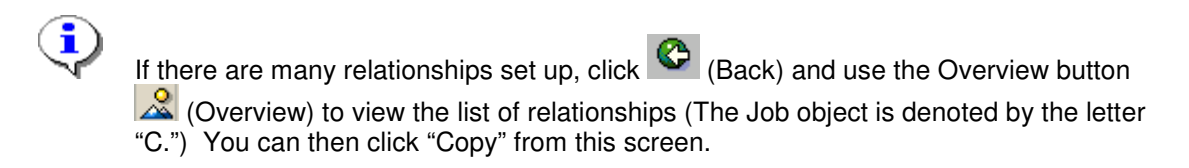

**13.** As required, complete/review the following fields:

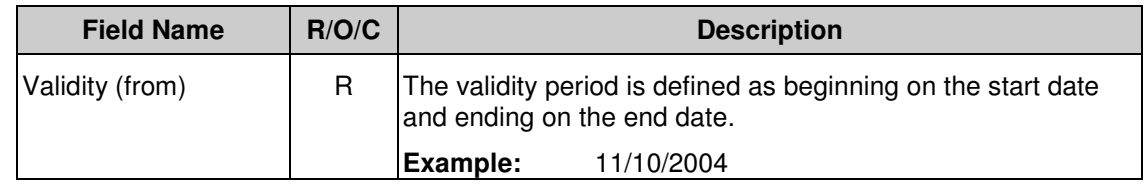

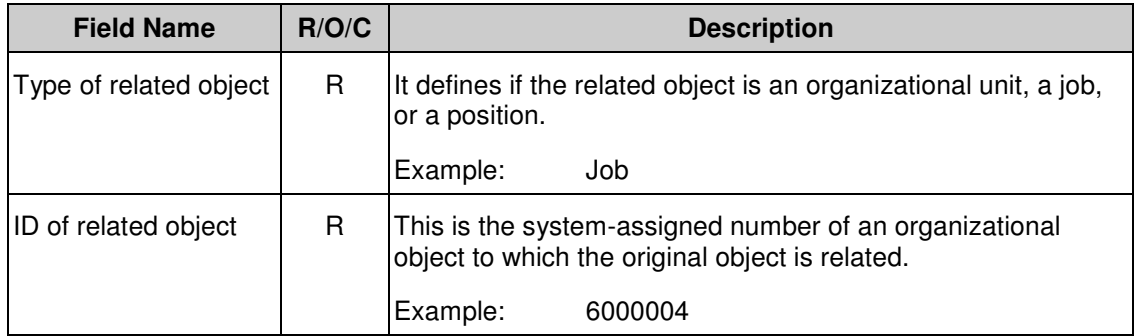

## **Create Relationships**

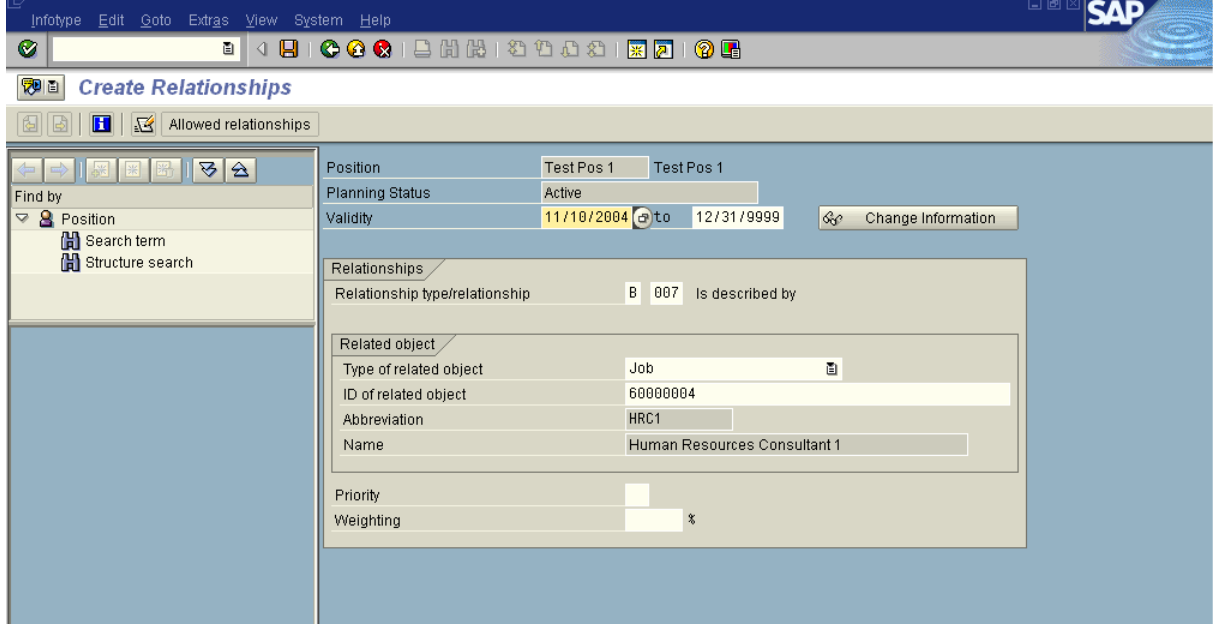

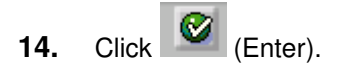

**15.** Click  $\mathbf{E}$  (Save).

## **Relationships Create**

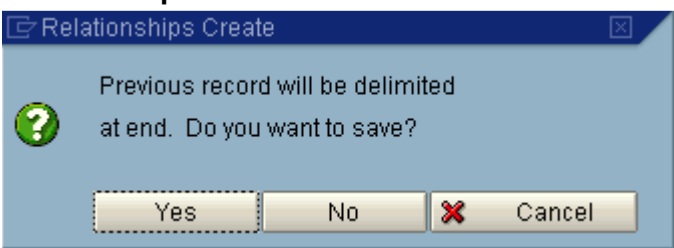

- **16.** Click **the old relationship and maintain the history of the infotype.** 
	-

The system displays the message, "Record created."

**17.** You have completed this task.

### **Result**

You have created or updated the relationship between a Position and a Job.

### **Comments**